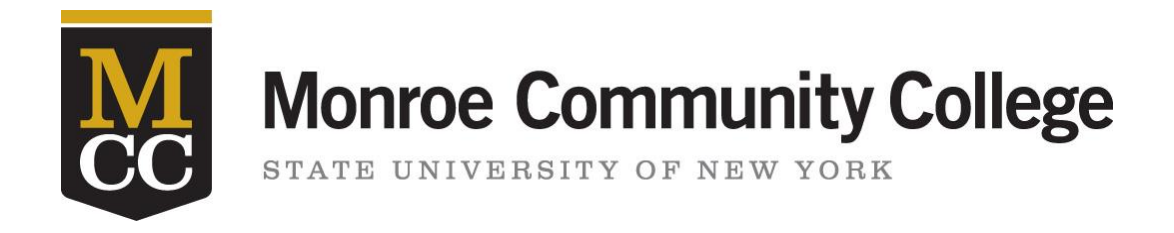

# Ad Astra 8.7 Training Manual

## Glossary

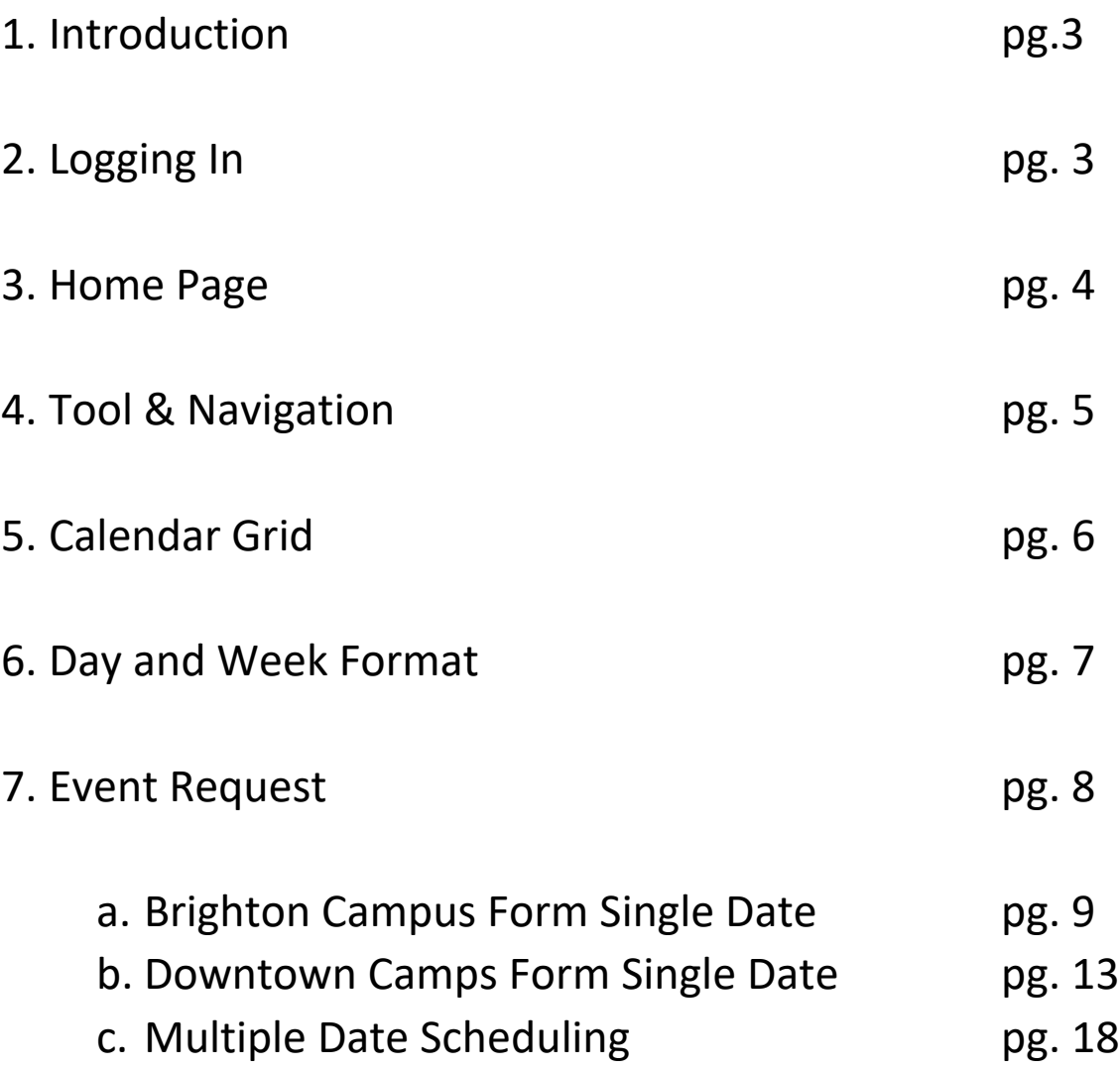

### Introduction

Astra Schedule is a Web-based, enterprise-class scheduling and calendaring system that coordinates rooms, resources, invoicing, notifications, timetables and exams. Excelling in both academics and events, Astra Schedule can help your institution reach its goals—from growing enrollments by maximizing classroom space to scheduling catering services for an event, and everything in between.

Astra Schedule provides academic scheduling, SIS integration, event management, enterprise calendaring, and a customizable web homepage for easy access.

To begin:

Click on the Ad Astra main link<https://www.aaiscloud.com/MonroeCC>

When first logging in you will be directed to the MCC Network Login page. Once you've signed in with your credentials you will be navigated to the Ad Astra home page.

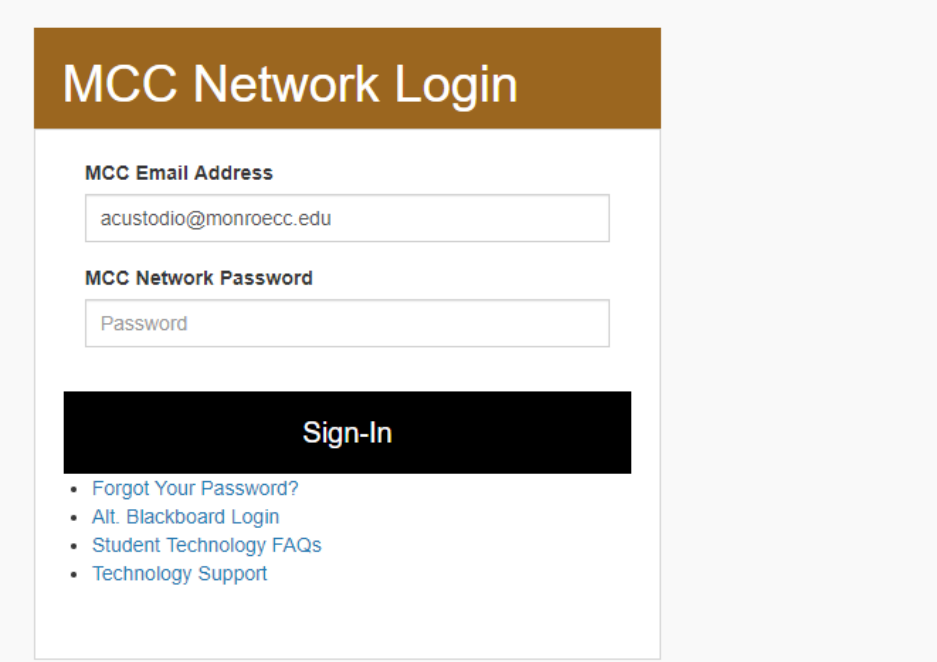

#### **Home Page**

The Homepage is the default landing place upon login. Astra Schedule provides a guest homepage and a user-specific homepage as access points to the system for both the casual and advanced user. The guest homepage acts as the central access point to the application for all guests and users alike. This initial view of the application can be customized to include content and shortcuts to various pieces of information and application features.

From the guest homepage, application users can provide login credentials to gain access to a personal homepage and additional application functionality as defined by their security settings. The homepage initially defaults to settings based on the user's Primary Responsibility - an attribute of their personal record in Astra Schedule. Primary Responsibility options for people include User, Customer Contact, Institution Contact, Instructor, and Student. A default personal homepage experience can be defined for each. Once a user is logged in, they may be able to customize their homepage if allowed by their default homepage configuration.

This is the home page. Home pages can be designed with your preferences in mind. For the purposes of this first manual we will be focusing on getting you familiar with the calendar grid and requesting events. Please note your view of this page may be different from what you see on your home page. There are different tabs for different users based on privileges.

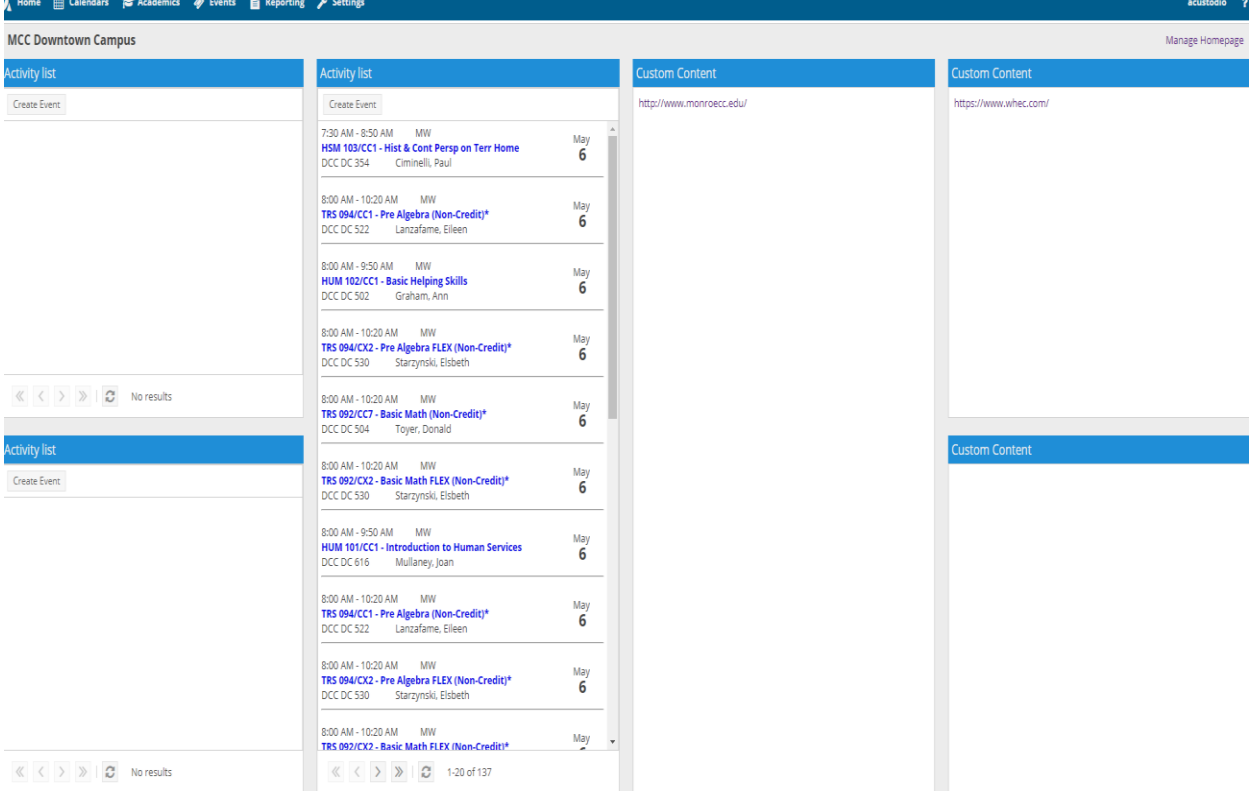

You should see a home tab, a calendar tab, academics tab, events tab, and settings tab as seen below.

#### **Toolbar & Navigation**

A user may choose to view either the Day or Week grid format, and navigate through a list of either rooms or resources. The list of rooms or resources is presented on the left, and activities using the applicable room or resource will appear as shaded cells in the grid to the right.

The grid toolbar, shown below, can be used to edit the date, filters, format, and settings of the grids.

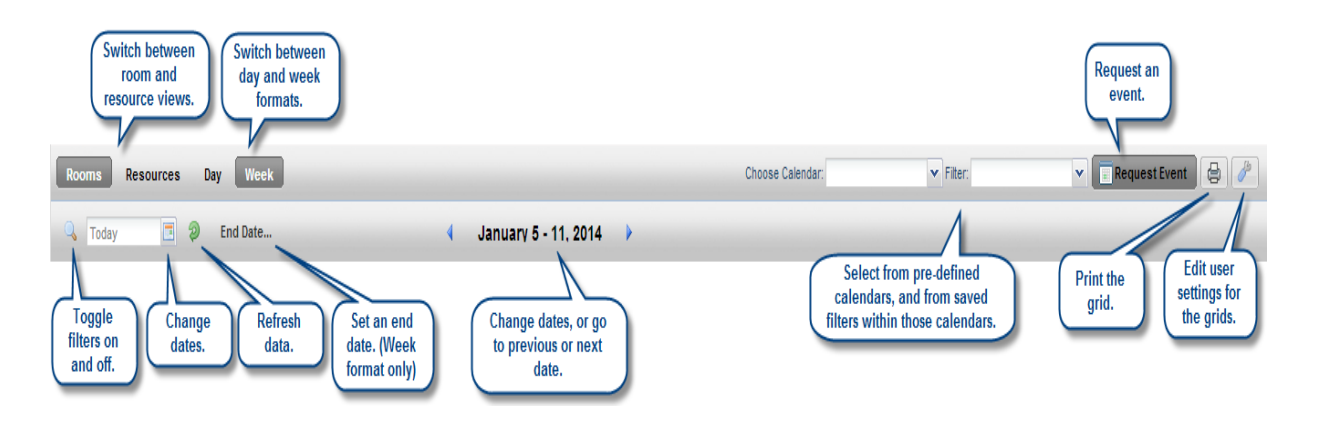

Paging controls, provided at the bottom of the screen, can be used to navigate pages, set page size, and export results.

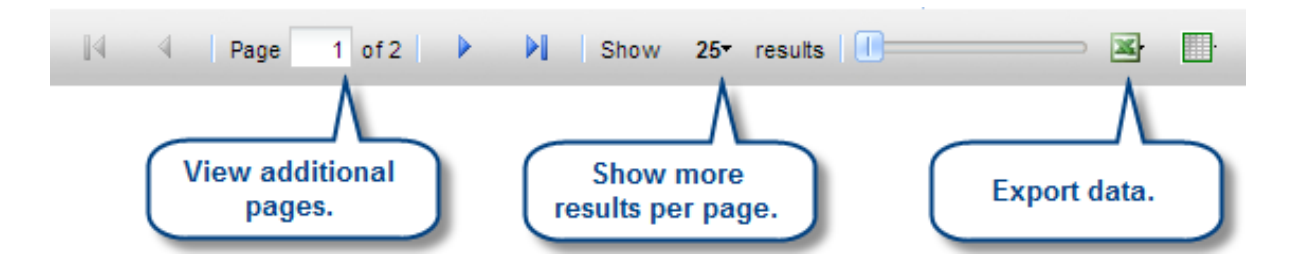

#### **Calendar Grid**

Click on the calendar tab and select scheduling grid. For most when opening up the scheduling grid your campus preference will populate. If it does not populate go to the **Choose Calendar** drop down menu and select the campus you would like to view. Please note some users may have more than one campus to choose from others have only the campus they currently reside in.

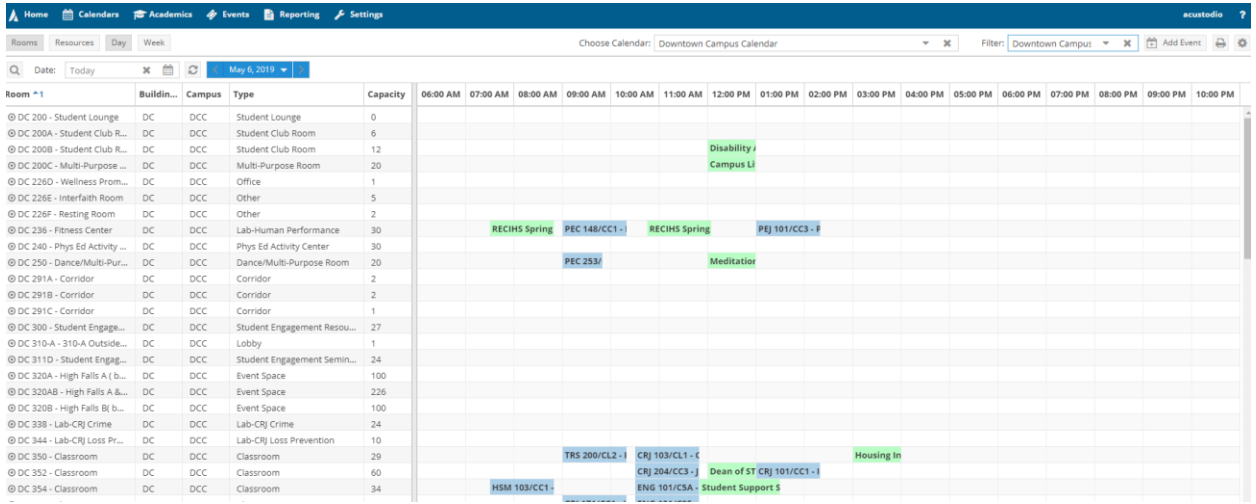

After clicking on your calendar selection go to the **Filter** drop down menu and select your view preference to see only events and/or events and classes. This allows you to view events and classes throughout the course of the day for the perspective campus.

You can select a specific date by clicking on the date icon in blue or using the arrows to move the calendar to a future date by using the right arrow or look at previous date by using the left arrow.

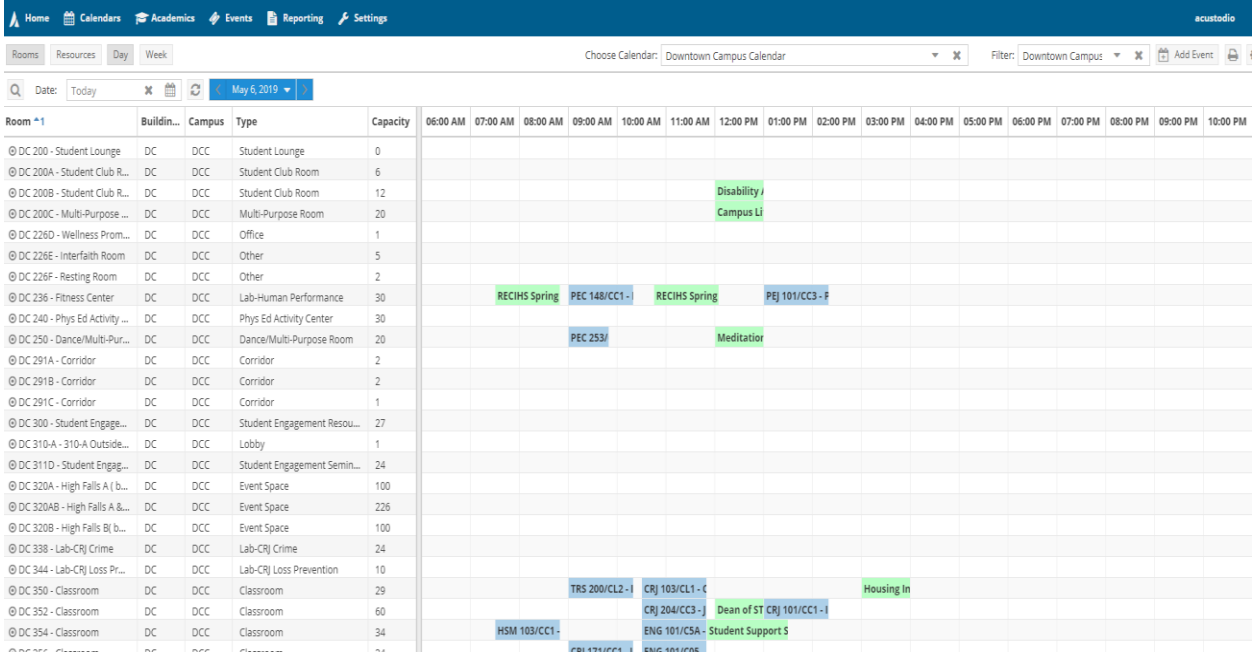

#### **Day & Week Format**

The Day view of the Grid displays each item's schedule on a single row. This view provides immediate feedback on availability and usage for a single day, across a page full of rooms at a time.

The Week view requires that you select the room or resource you would like to view from the list on the left. This view provides immediate feedback on availability and usage for a full week (or date range - see below) at once.

A Home  $\hat{m}$  Calendars  $\hat{m}$  Academics  $\hat{\phi}$  Events  $\hat{n}$  Reporting  $\hat{\phi}$  Settings Rooms Resources Day Week Choose Calendar: Downtown Campus Calendar v X Filter: Select...  $- x - \beta$ Q Date: Today  $\begin{array}{|c|c|c|c|c|}\hline \textbf{X} & \textbf{\hat{\boxtimes}} & \textbf{\hat{\boxtimes}} & \textbf{\hat{\boxtimes}} \\\hline \end{array}$  End Date...  $\begin{array}{|c|c|c|c|}\hline \textbf{X} & \textbf{X} & \textbf{\hat{\boxtimes}} & \textbf{\hat{\boxtimes}} & \textbf{\hat{\boxtimes}} \\\hline \end{array}$ Buildin... Can loom <sup>41</sup> Sun 05/05 Mon 05/06 Tue 05/07 Wed 05/08 Thu 05/09 Fri 05/10 DDC 291A - Corridor  $DC$  $\overline{\mathbb{L}}$ DC 291B - Corridor DC 06:00  $\pm$  $AM$ D DC 291C - Corridor DC r. 07:00  $AM$ DDC 300 - Student Engage... DC 08:00 08:00 AM - 09:20 AM 08:00 AM - 09:20 AM D DC 310-A - 310-A Outside... DC AM CRJ 103/CL2 - Constit Law&Rights-LC CRJ 103/CL2 - Constit Law&Rights-LC-DDC 311D - Student Engag... DC 09:00 09:00 AM - 10:20 AM 09:00 AM - 10:20 AM AM COS 133/CL1 - College Orient & 09:30 AM - 10:50 A 09:30 AM - 10:50 COS 133/CL1 - College Orient & 09:30 AM - 10:50 A 09:30 AM - 10:50 D DC 320A - High Falls A (b... DC 10:00 CRJ 101/CL1 - Intro AM CRJ 101/CL1 - Intro AM D DC 320AB - High Falls A &... DC  $CRJ$  101/CL1 - $CRJ$  101/CL1 -AM D DC 320B - High Falls B(b... DC 11:00 11:00 AM - 12:20 PM 11:00 AM - 12:20 PM AM LAW 101/CL1 - Fundamentals of the LAW 101/CL1 - Fundamentals of the D DC 338 - Lab-CRJ Crime DC | Law-LC  $12:00$ D DC 344 - Lab-CRI Loss Pre... DC PM  $\mathbf{I}$ 12:30 PM - 02:50 P 12:30 PM - 02:50 12:30 PM - 02:50 P 12:30 PM - 02:50 DC 350 - Classroom DC  $01:00$ FRS 092/CC8 - Basi PM TRS 092/CC8 - Basi PM  $\top$ TRS 092/CC8 -TRS 092/CC8 -:<br>Credit)\* PM 01:30 PM Greece Speech Class redit)<sup>)</sup> D DC 352 - Classroom DC Basic Math (Non Basic Math (Non  $\mathbb{C}$  $02:00$  $Credit)$ Credit)\* DC 354 - Classroom DC  $\mathfrak l$ PM 03:00 DDC 356 - Classroom DC ī. PM D DC 391 - Facilities Confer... DC  $\pm 1$  $04:00$ PM D DC 391A - Corridor DC  $\mathbb{R}$  $05:00$ DC 391B - Corridor DC DC PM DDC 391C - Lobby  $DC$  $\mathbb{L}$ 06:00 PM DC 391D - Window Corrid... DC [  $07:00$ DC 400 - Board Room DC **PM** D DC 402A - College Presid... DC | 08:00 **PM D DC 404 - TCC/FIC**  $DC$ 09:00 **D** DC 406 - Lab-Computer DC [ **PM**  $\overline{D}$  DC 408 - Classroom DC  $\overline{C}$  $10:00$ PM

The calendar format will be displayed as shown in the examples below.

#### **Event Request Forms**

When you are ready to request an event go to the upper right hand side of the screen and select request event (please disregard add event in this example as this view is from my calendar).

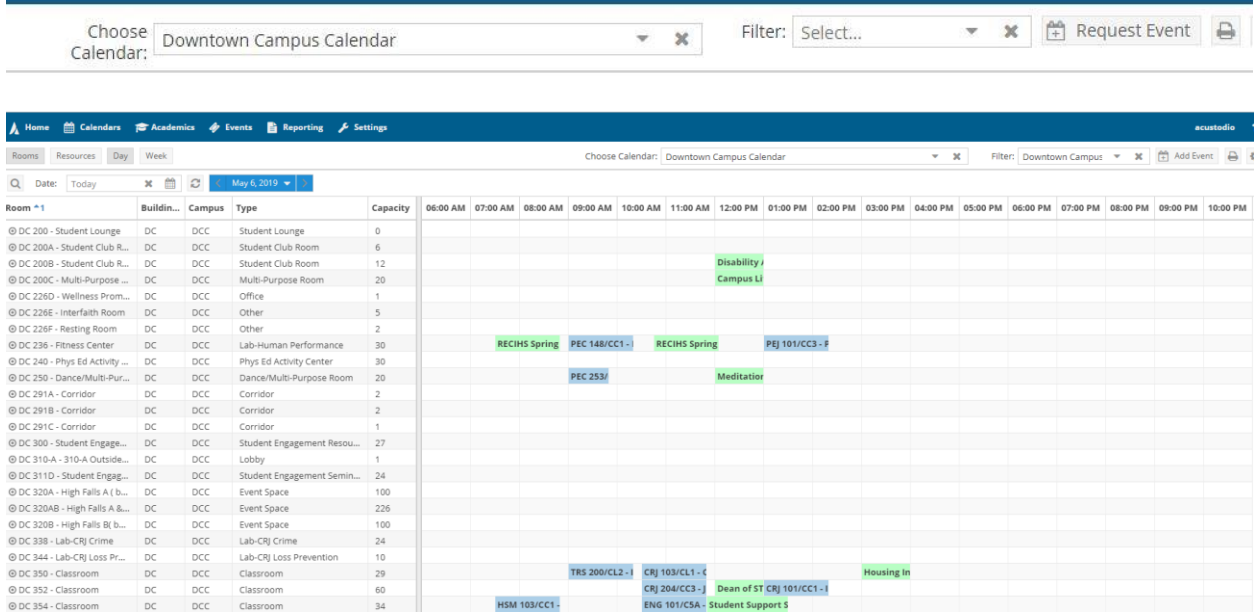

Once clicked you will see the Event Request Wizard displayed. Here you can select a form. Use the arrow button to choose a form for one of the campuses.

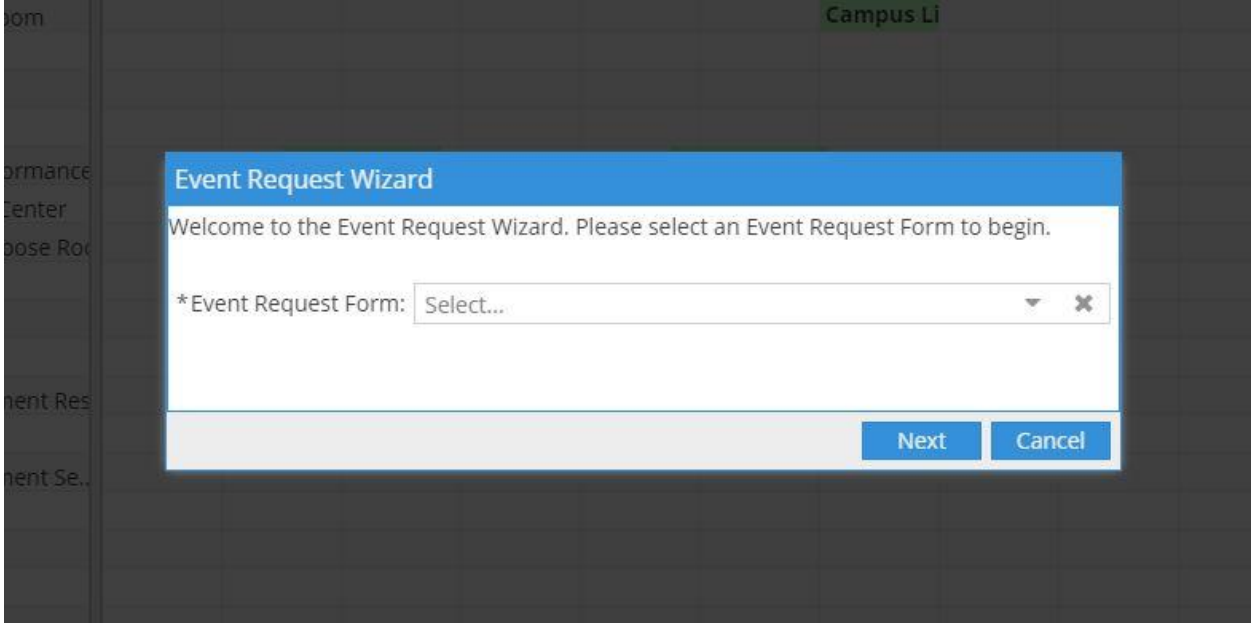

#### **Event Request Form – Brighton Campus**

When selecting Brighton it will open up the Brighton Form: For meeting rooms, classrooms, lecture halls and computer labs in Building 9 and 11 only. Please note if you require some type of set up or AV support for the Brighton Room an application will need to be submitted directly to the Campus Events Office. This electronic form is only for non-set up regular usage rooms.

Fill out all required fields in the form. For the Brighton Campus there is a lead time of three business days from the day of submissions. If under the three days the system will not allow you submit an electronic request.

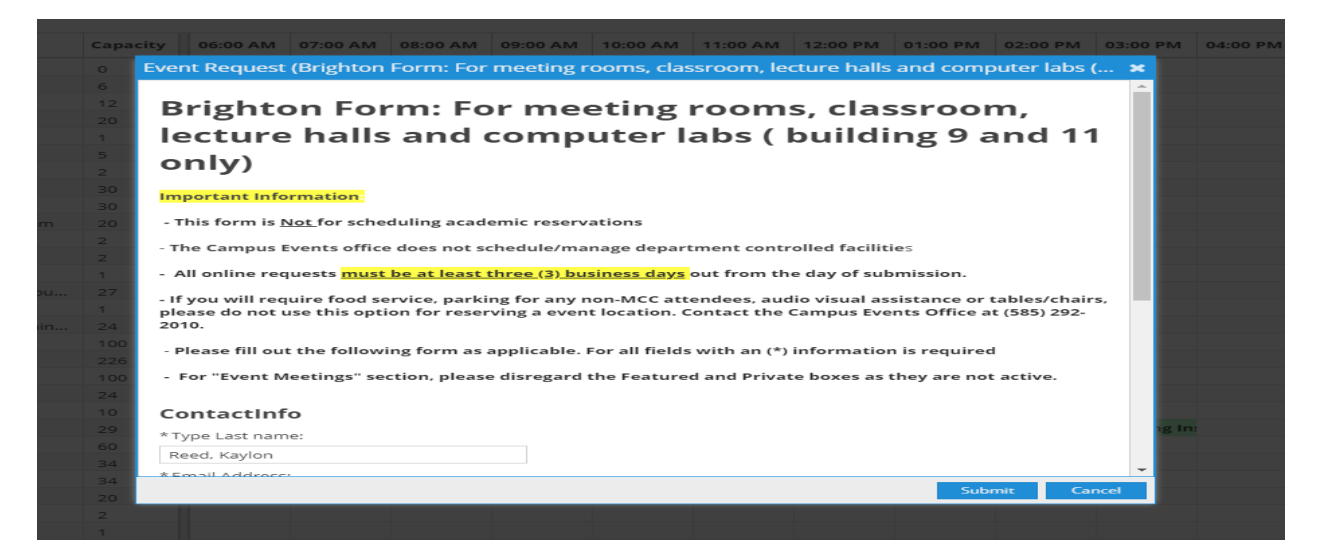

Type in your last name and it should populate your full name. If your email does not show type it in as well. Type in your **ext. or contact phone number** in case the approver needs to call for further clarification on your event submission. Fill in the **Event Title**, enter the number of internal guest. Once completed click **Add Meeting.** 

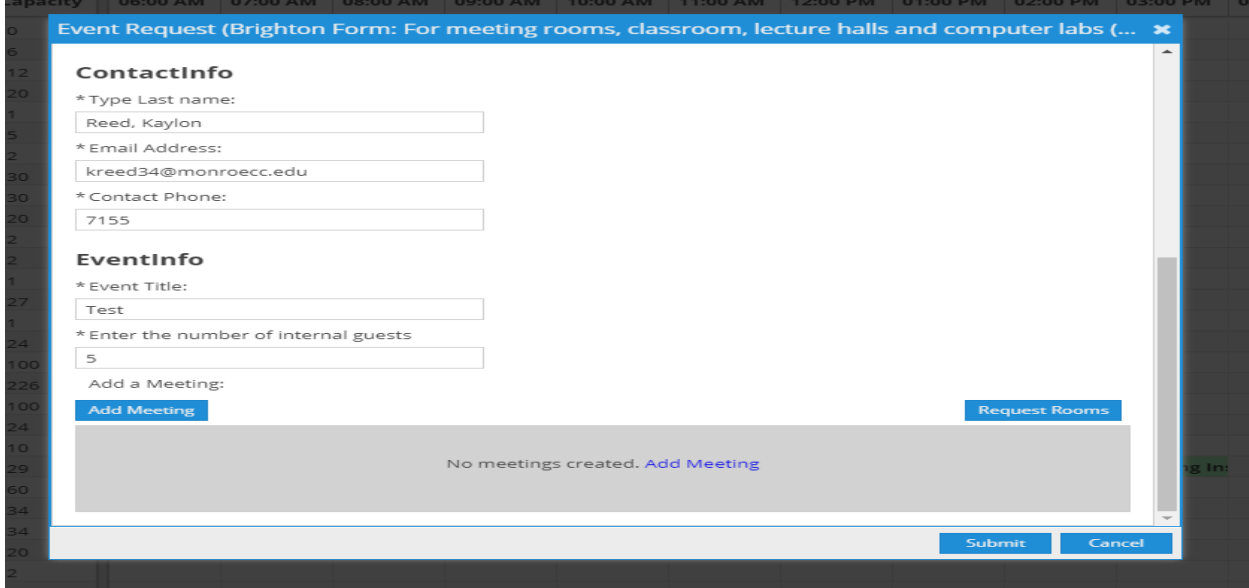

After selecting **Add Meeting** a **Create Meeting** form will pop up. On this form you have a choice to schedule a single event, multiple, or recurring. If selecting single event, fill in the start and end time. Fill in your start and end date. Meeting Name must be typed if not already populated. Select a meeting type by clicking the arrow to view options. Once selected go directly to Add Meeting (blue box at the bottom right). If creating multiple meetings go to the section Multiple Date Request on page (15).

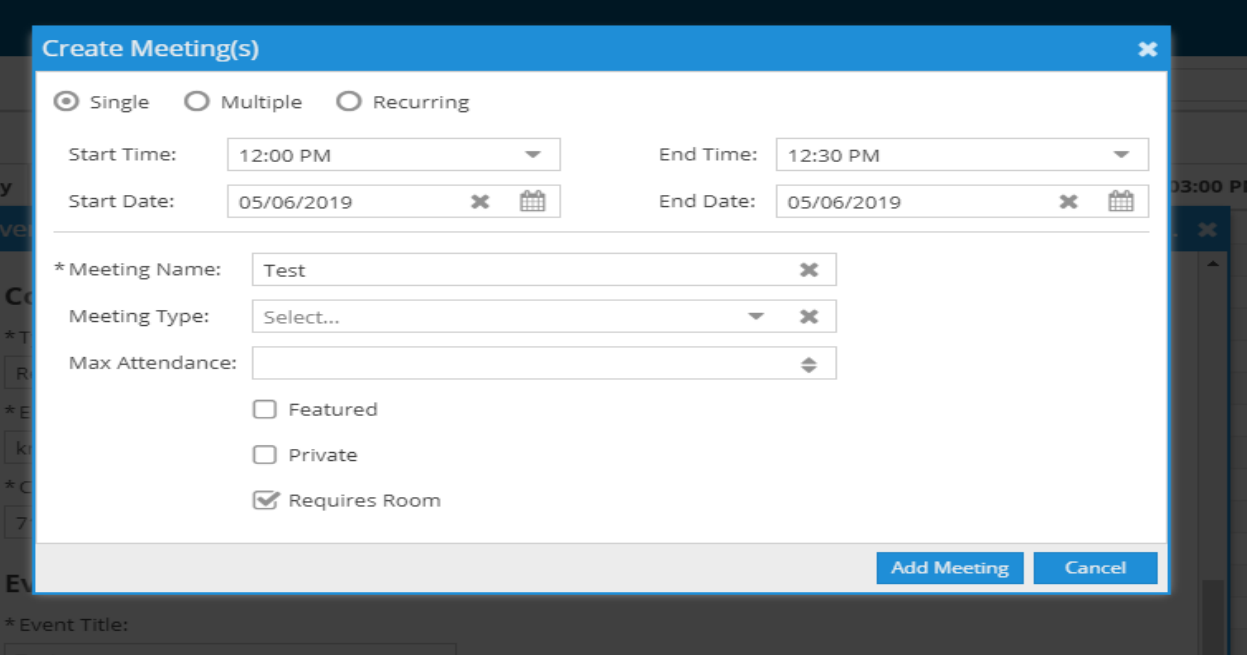

Now you will see the information at the bottom of the Event Request form. At this time you can click on Request Rooms (blue box above submit).

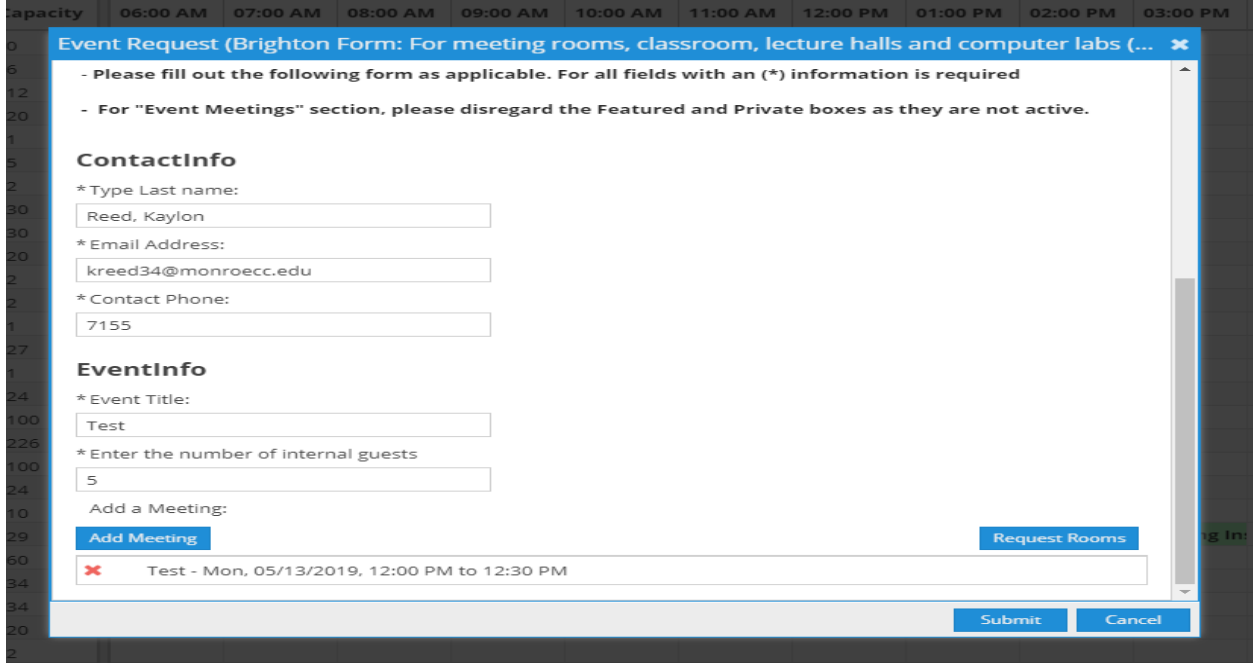

Next the assign room form will populate. Here you can choose a room and it will show if it is available. If your selection is available select it and click ok.

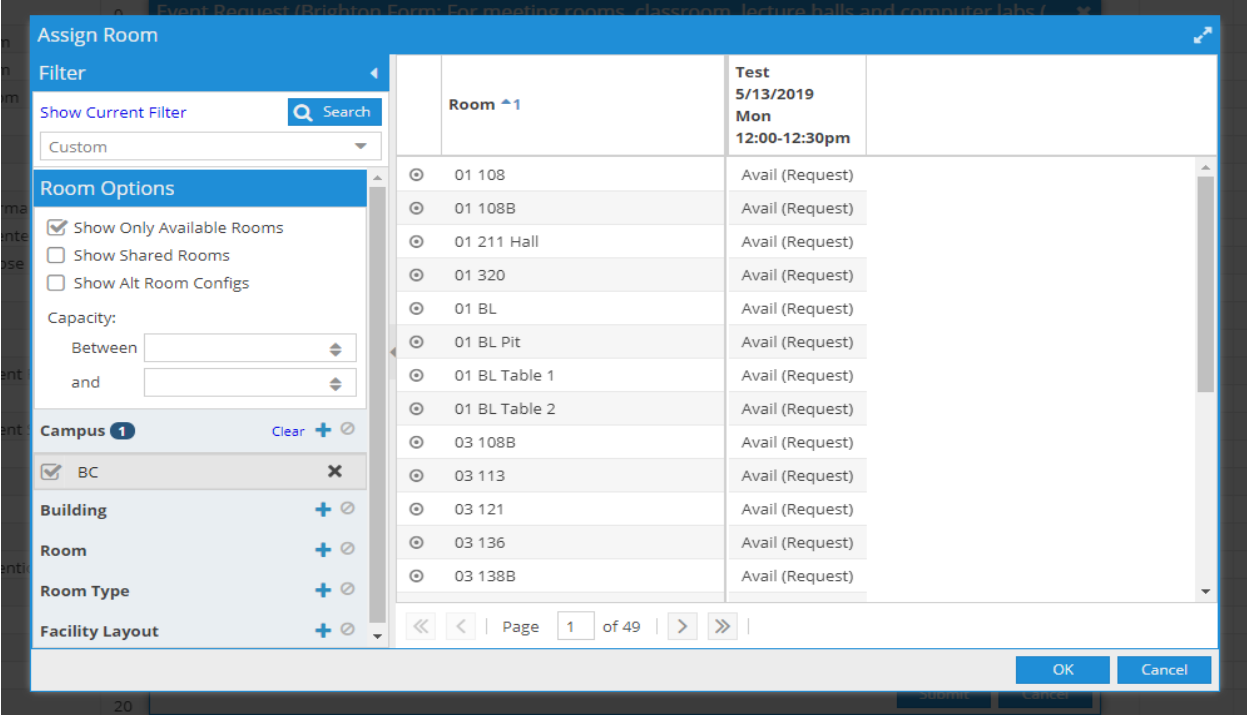

Once you've clicked it will bring you back to this form and you will notice at the bottom the day and time and room number. If all information is correct click the submit button (blue button at the bottom).

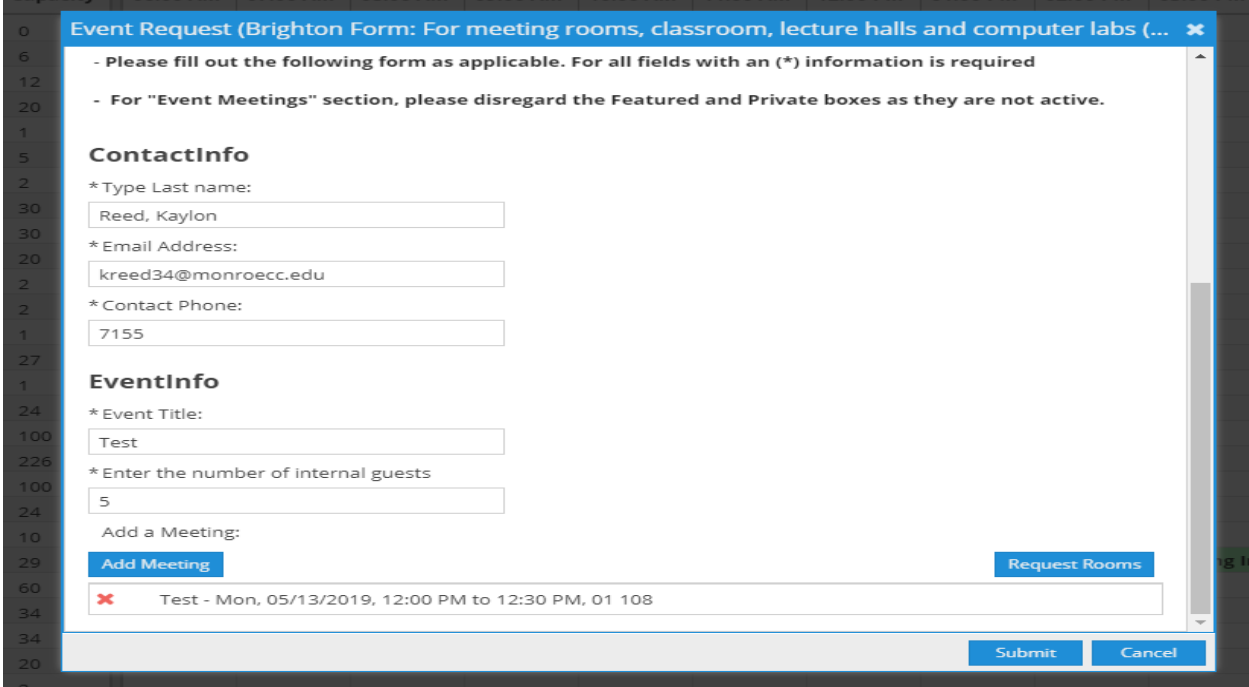

Once submitted you will receive this notice thanking your for your request. You will also receive an email with a notification of submission with all the details of your request.

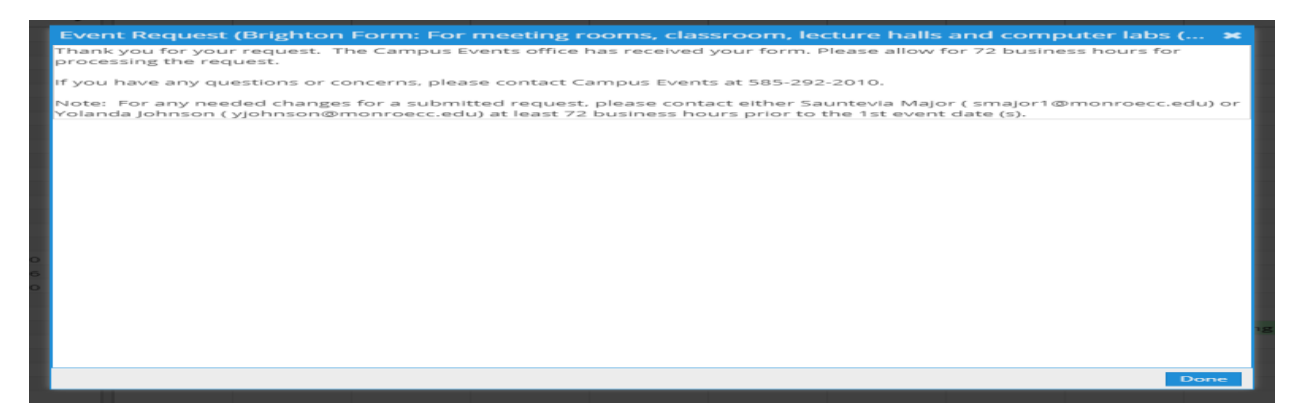

This is an example of the information you receive in your inbox.

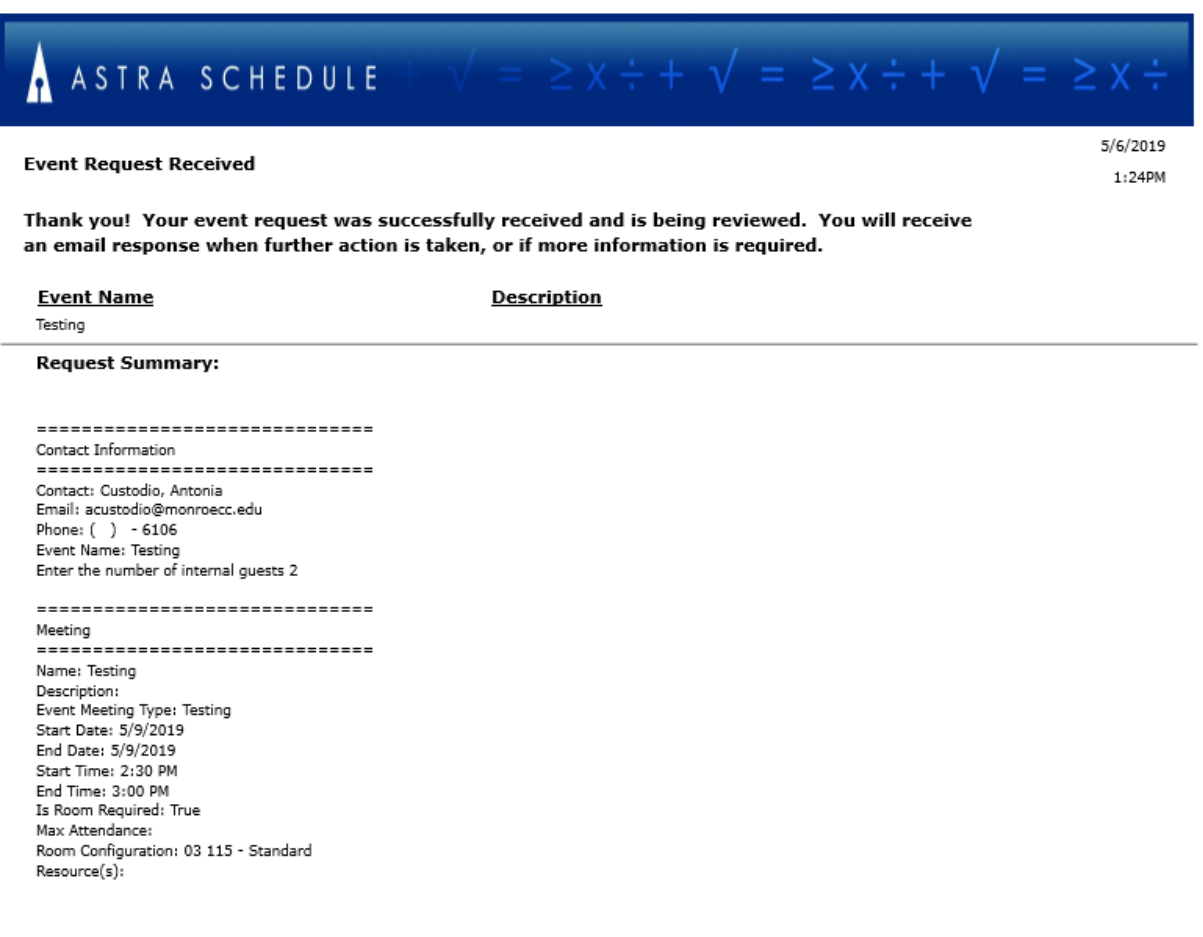

#### **Event Request Form – Downtown Campus**

When selecting the Downtown Campus it will open up the DC Form: For meeting rooms, classrooms, conference rooms and corridor spaces. Fill out all required fields in the form. For the Downtown Campus there is a lead time of two business days from the day of submissions. If under the days days the system will not allow you submit an electronic request.

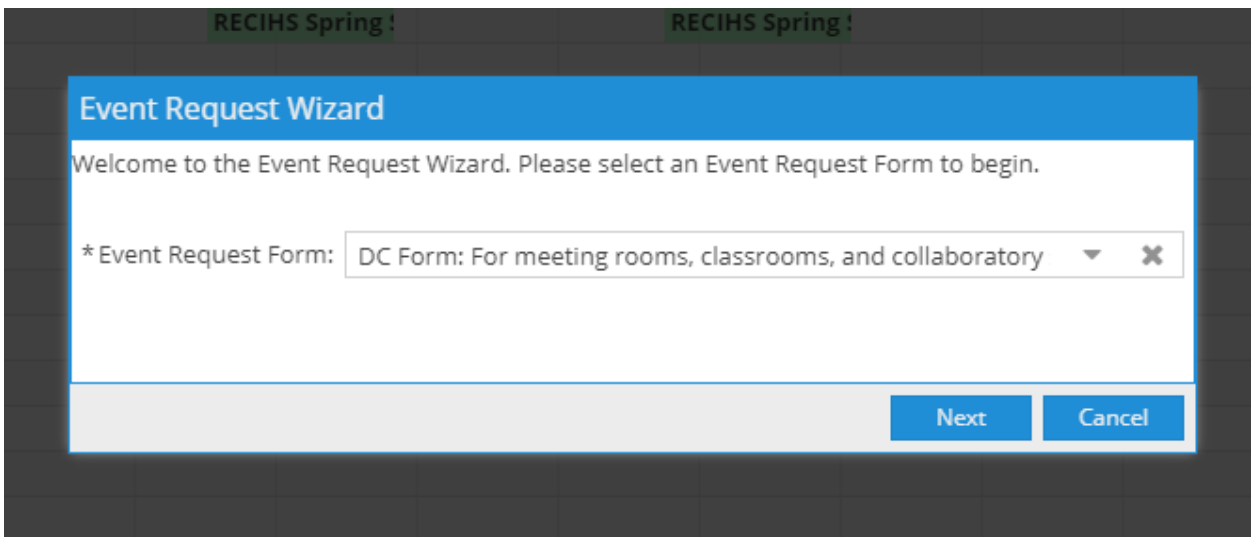

Type in your last name and it should populate your full name. If your email does not show type it in as well. Type in your **ext. or contact phone number** in case the approver needs to call for further clarification on your event submission. Fill in the **Event Title**, enter the number of internal guest. Once completed click **Add Meeting.**

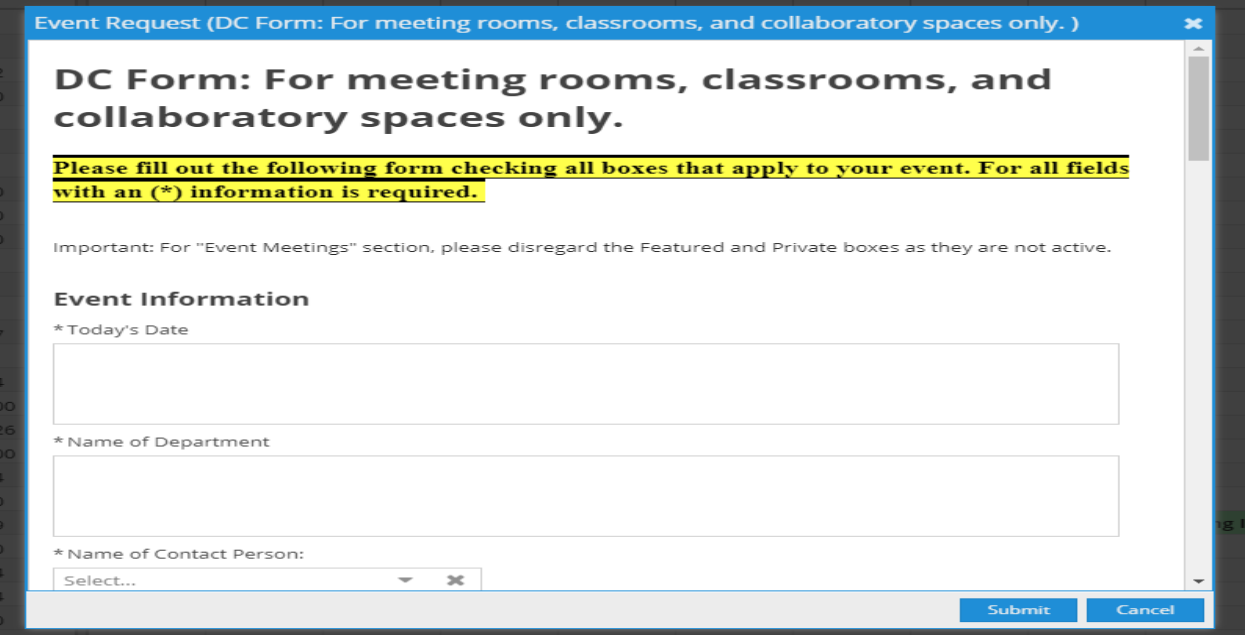

Fill in all the required fields in the entire form. Please note for the Downtown Campus all request are to be submitted through Ad Astra. We do not use any hard copy applications for internal events except for High Falls A & B which need to be submitted directly to the Campus Events Office for processing. For the Downtown Campus form please scroll down to the bottom to ensure all information is completely filled. Be as specific with set up needs and AV Support.

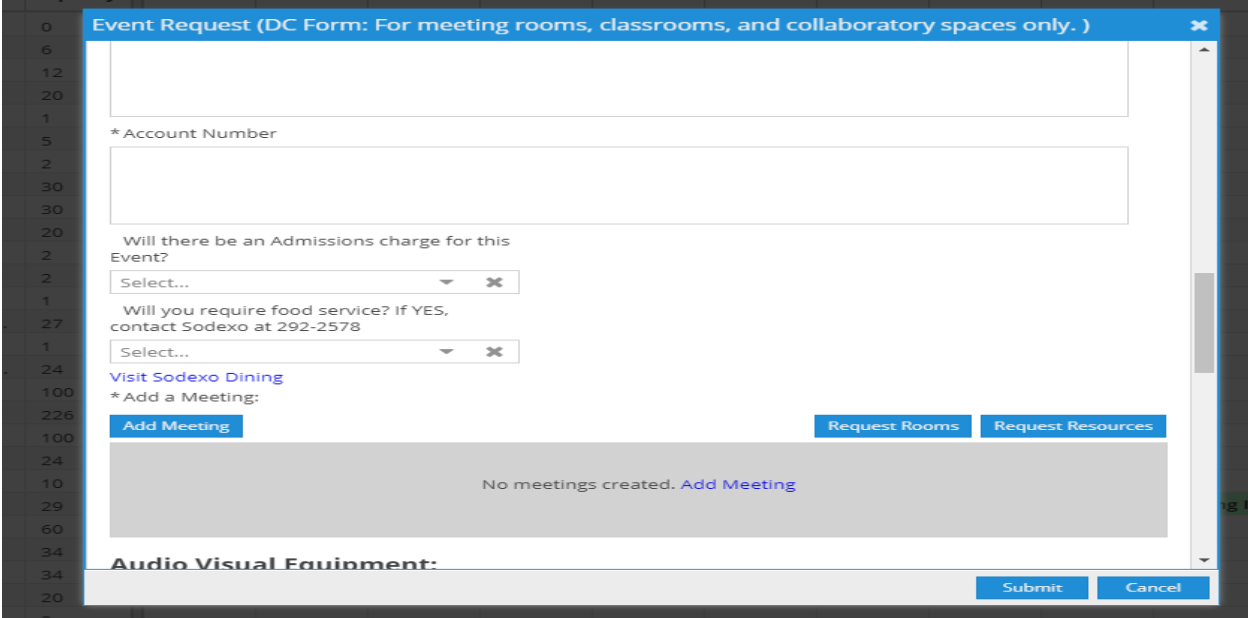

After filling in the information click on Add Meeting. After selecting **Add Meeting** a **Create Meeting** form will pop up. On this form you have a choice to schedule a single event, multiple, or recurring. If selecting single event, fill in the start and end time. Fill in your start and end date. Meeting Name must be typed if not already populated. Select a meeting type by clicking the arrow to view options. Once selected go directly to Add Meeting (blue box at the bottom right).

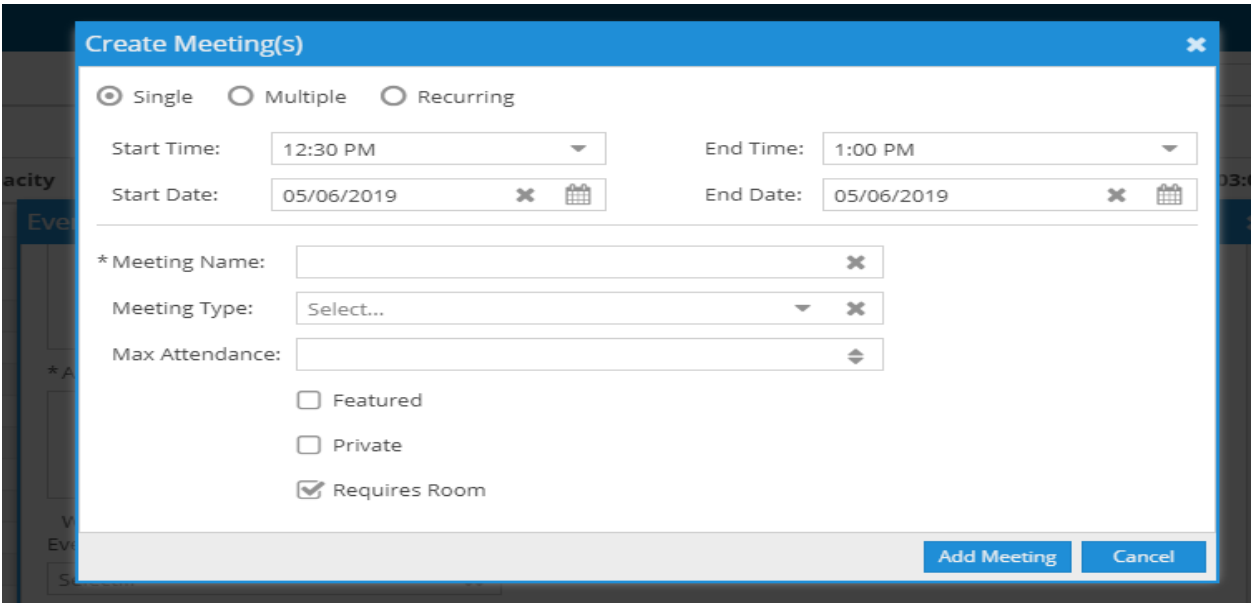

Once you've clicked it will bring you back to this form and you will notice at the bottom the day and time. Now click on the Request Rooms (blue box next to request resources).

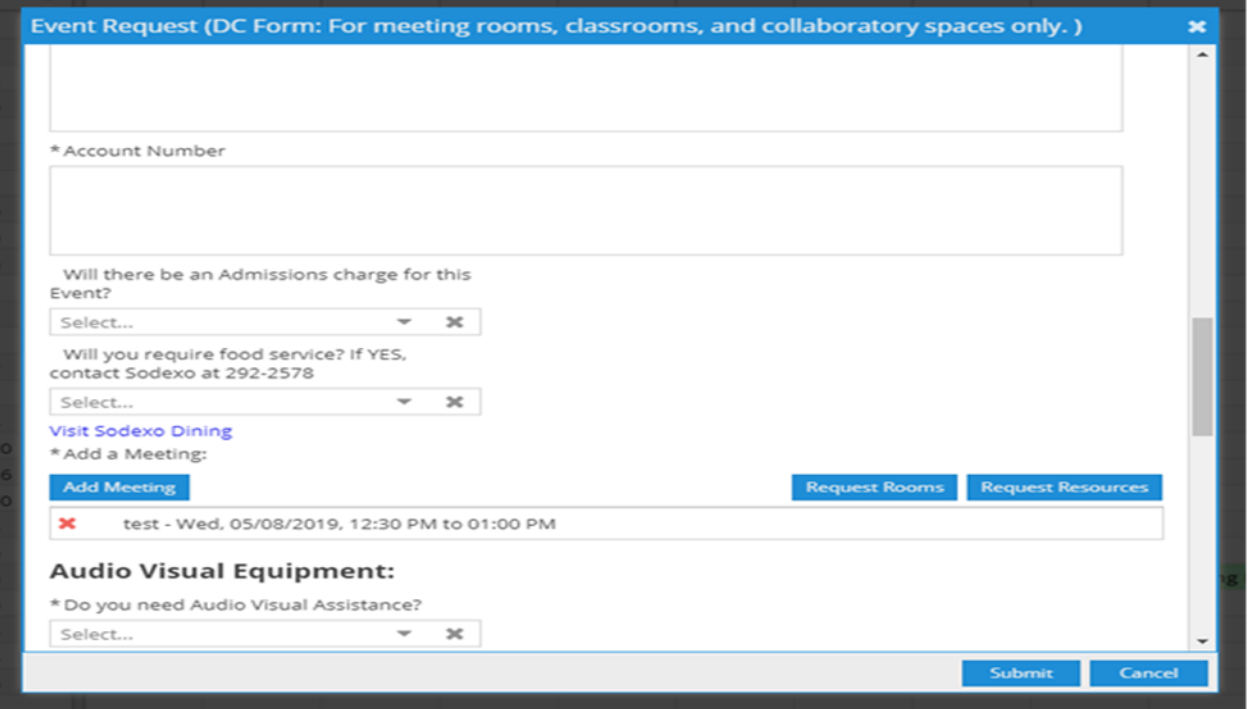

A listing of rooms will populate in the Assign Room pop up. Here the rooms are not in order. In order to show the rooms in chorological order move your curser inside the open white area of where it indicates Room.

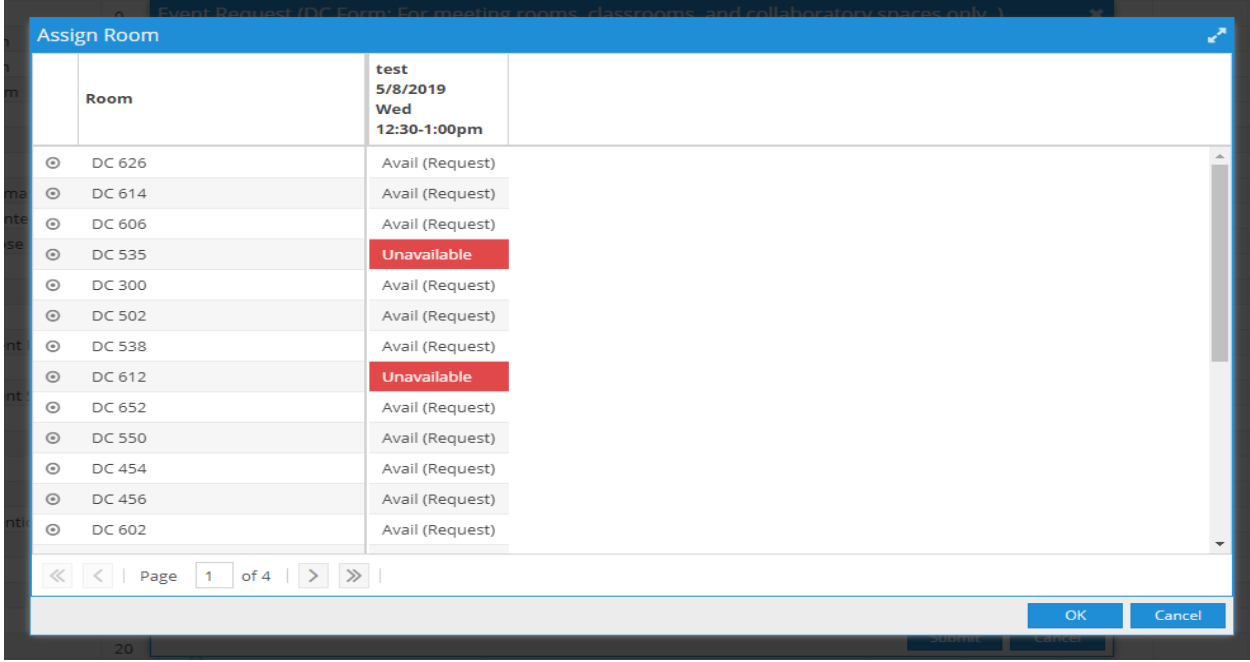

If you click once the rooms should automatically align in chorological order. Sometimes it takes a try or two to get them in sequence. See below. Rooms that are in red and indicate unavailable you will not be able to override it so you will need to select an alternative room. Once selected click ok.

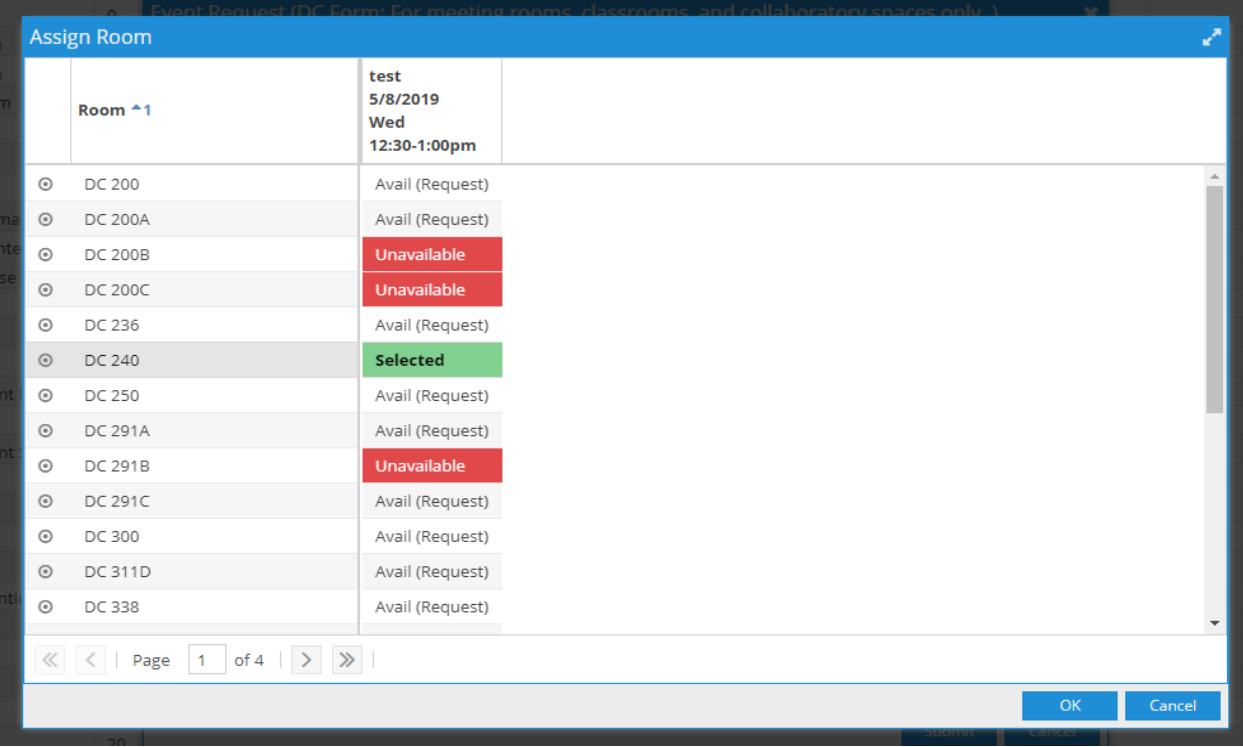

Once you've clicked it will bring you back to this form and you will notice at the bottom the day and time and room number. If all information is correct click the Submit button (blue box at the bottom).

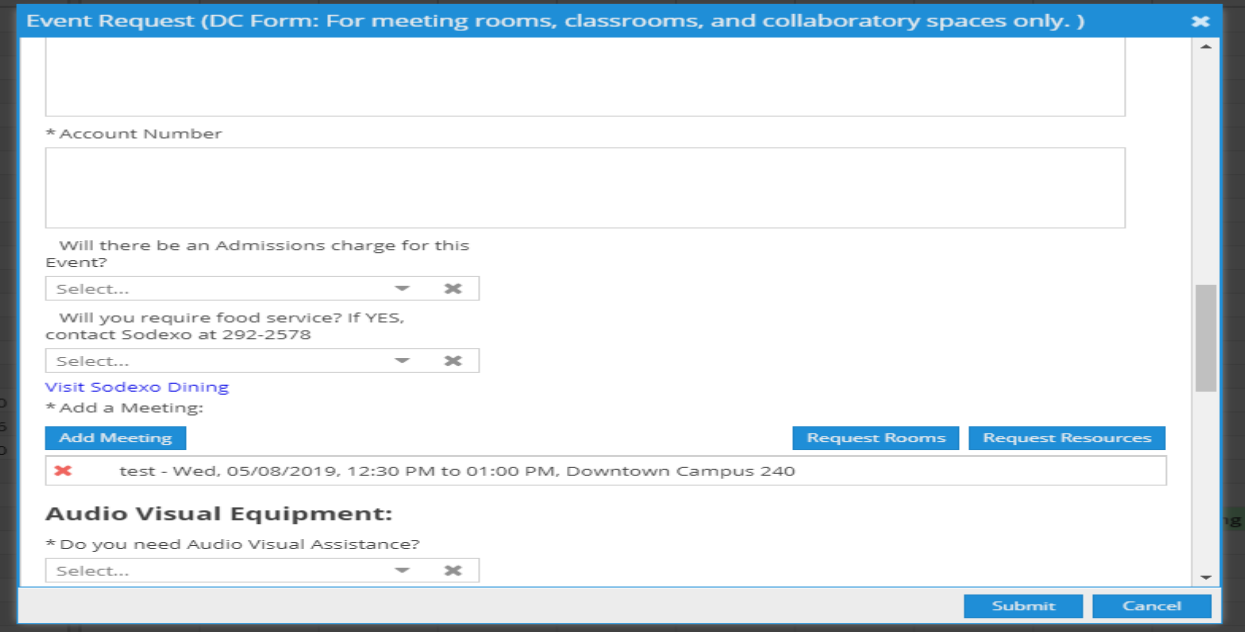

Once submitted you will receive this notice thanking your for your request. You will also receive an email with a notification of submission with all the details of your request.

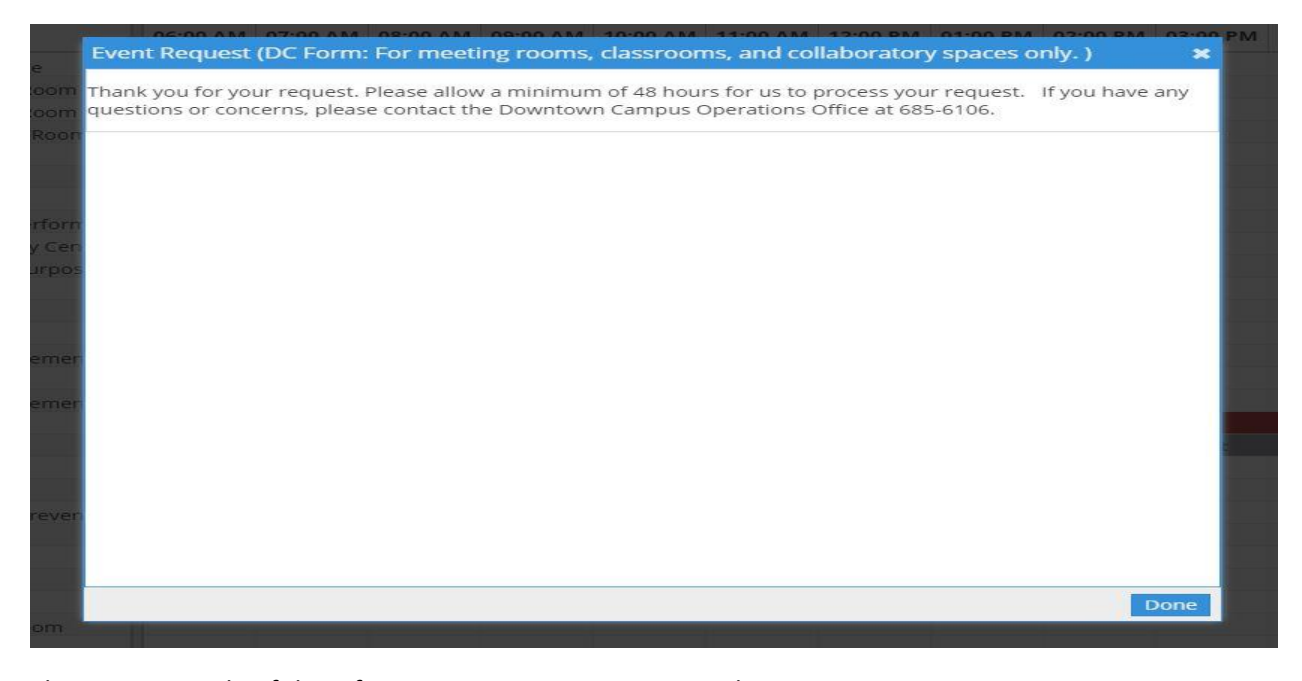

This is an example of the information you receive in your inbox.

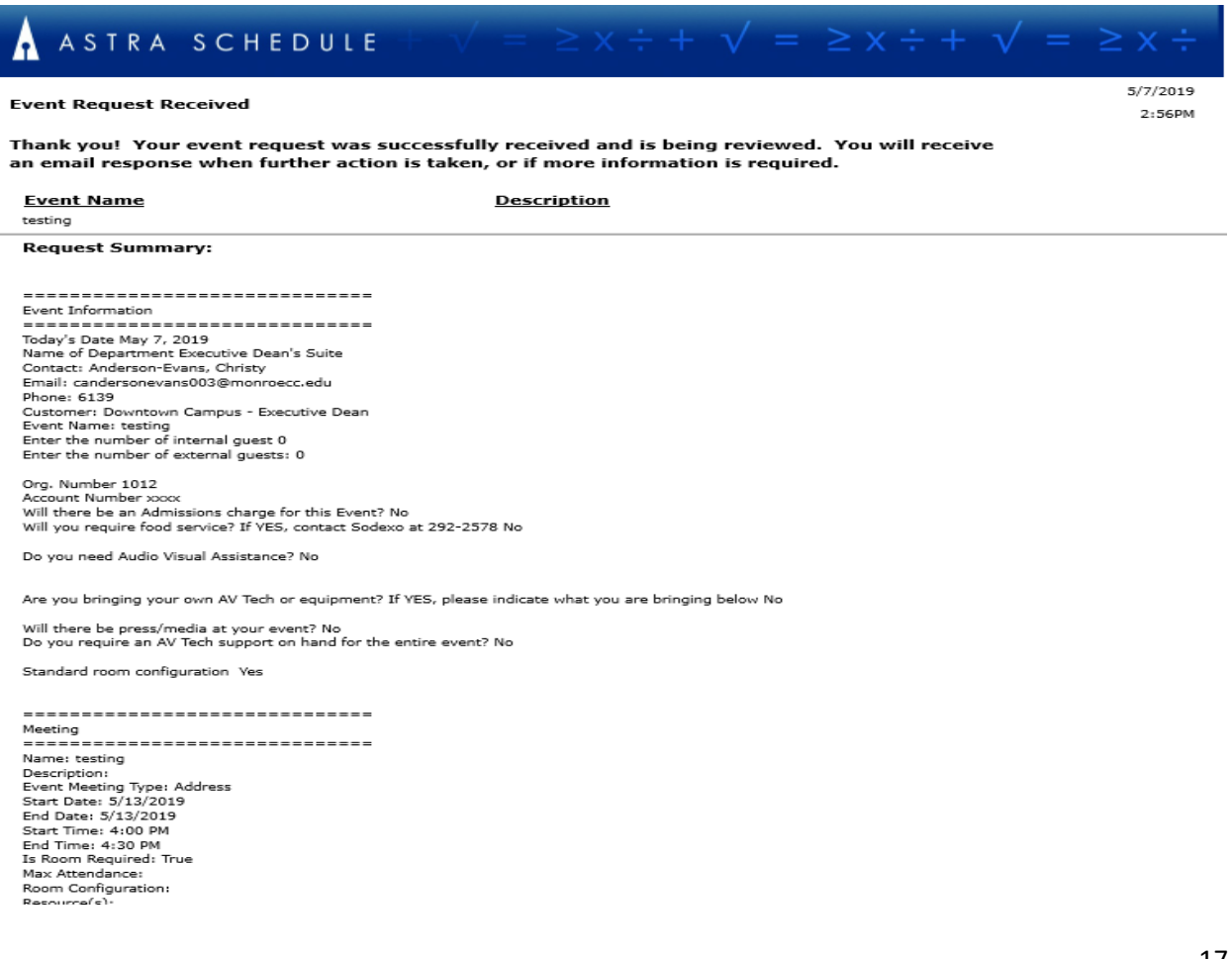

#### **Multiple Date Request**

Select Multiple and a calendar will open up as seen below. Select your Start and End Time, go to the calendar and select all the dates. Once selected click on the arrow indicating to add the information into the meetings section. Once there a window will pop up.

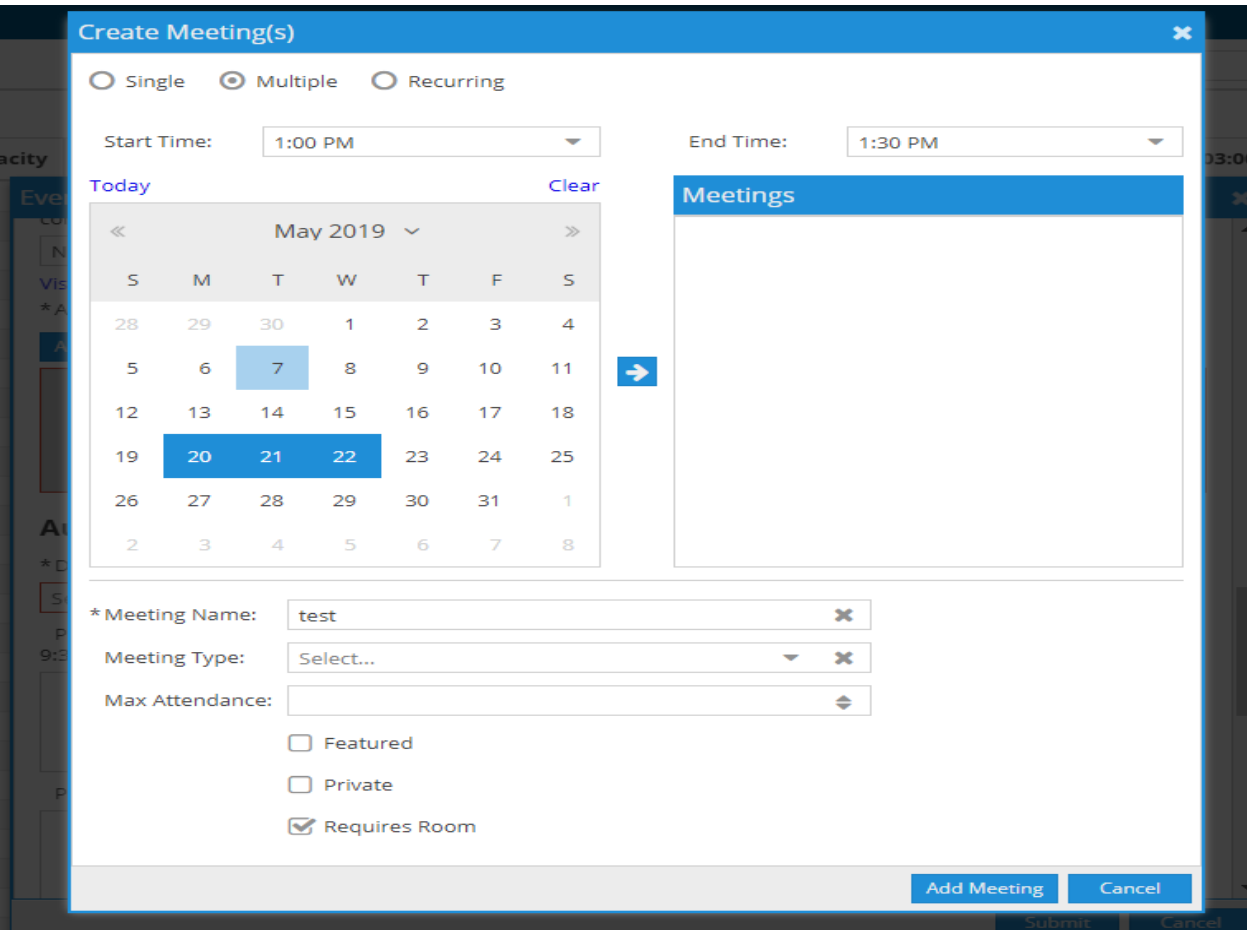

Name the meeting group and click ok.

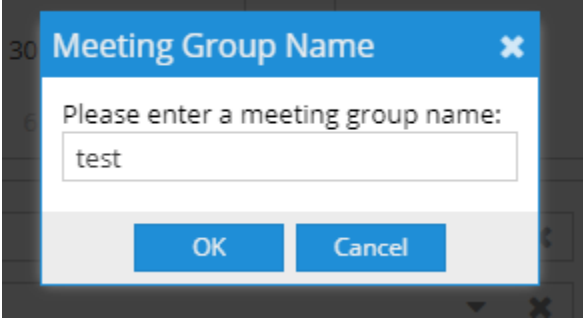

Once you've click ok it will bring you back to the Event Request form. As you will see in the Add Meeting section the dates and times you selected have populated. Now you can request rooms by clicking on the Request Rooms (blue box).

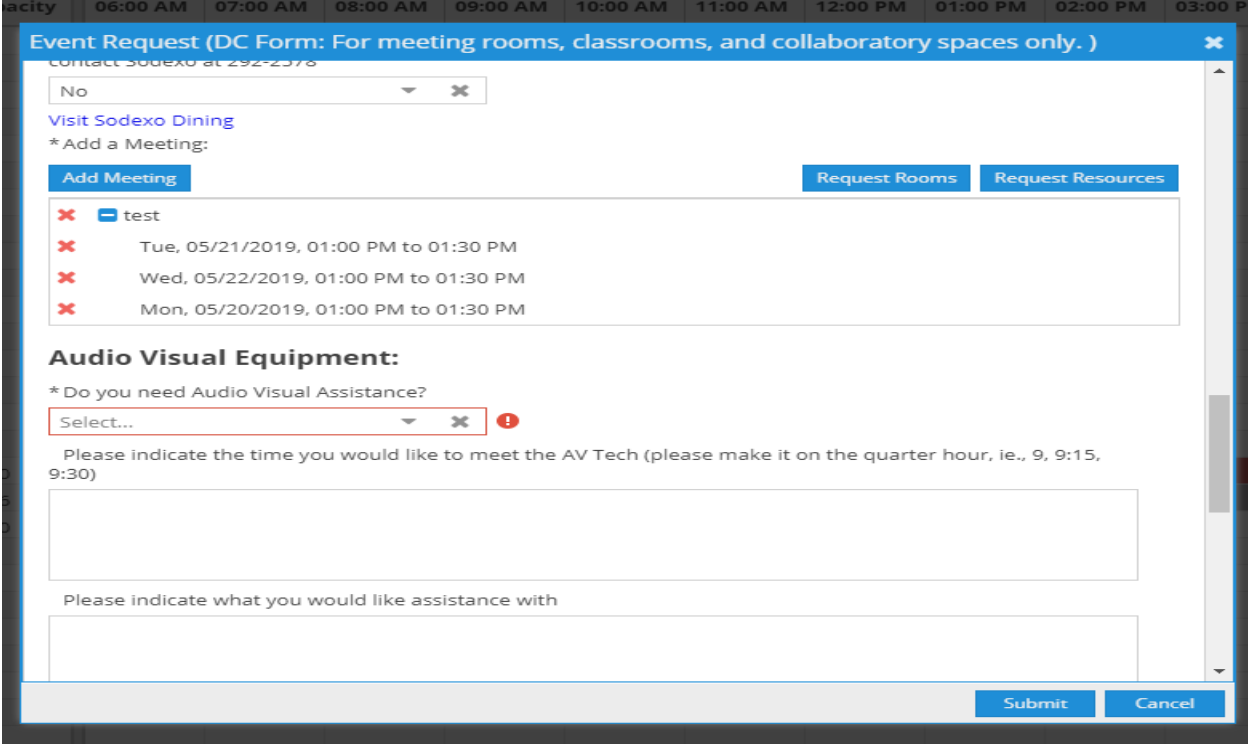

#### Select your rooms and click ok.

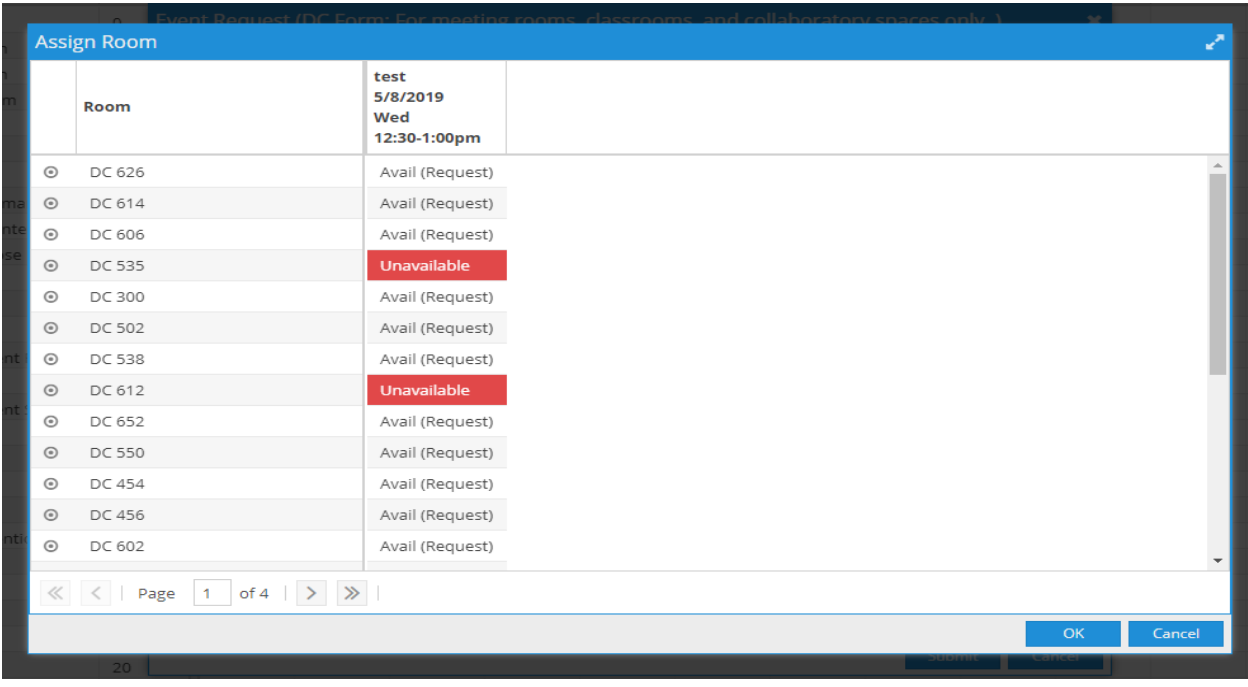

After clicking ok you will be navigated back to the Event Request form and you will see all the dates with the times and rooms numbers you selected. Ensure the entire has been completed and click on the Submit.

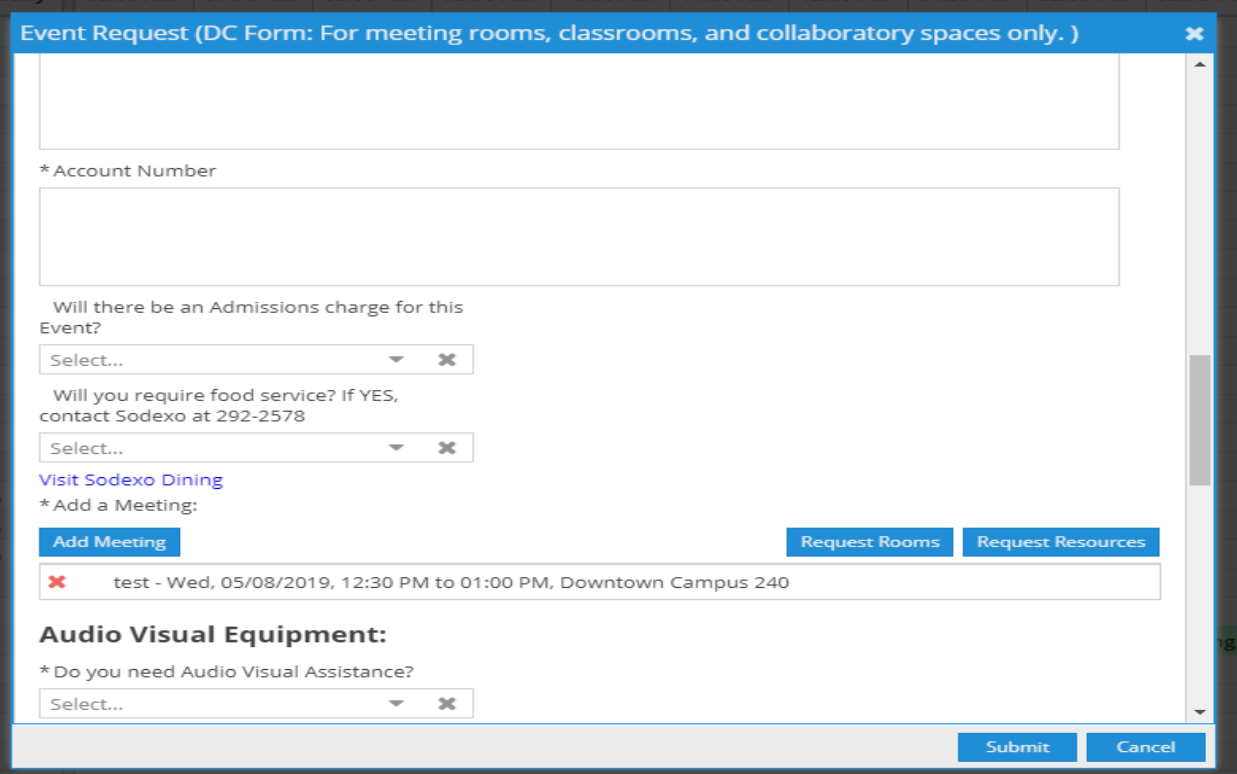

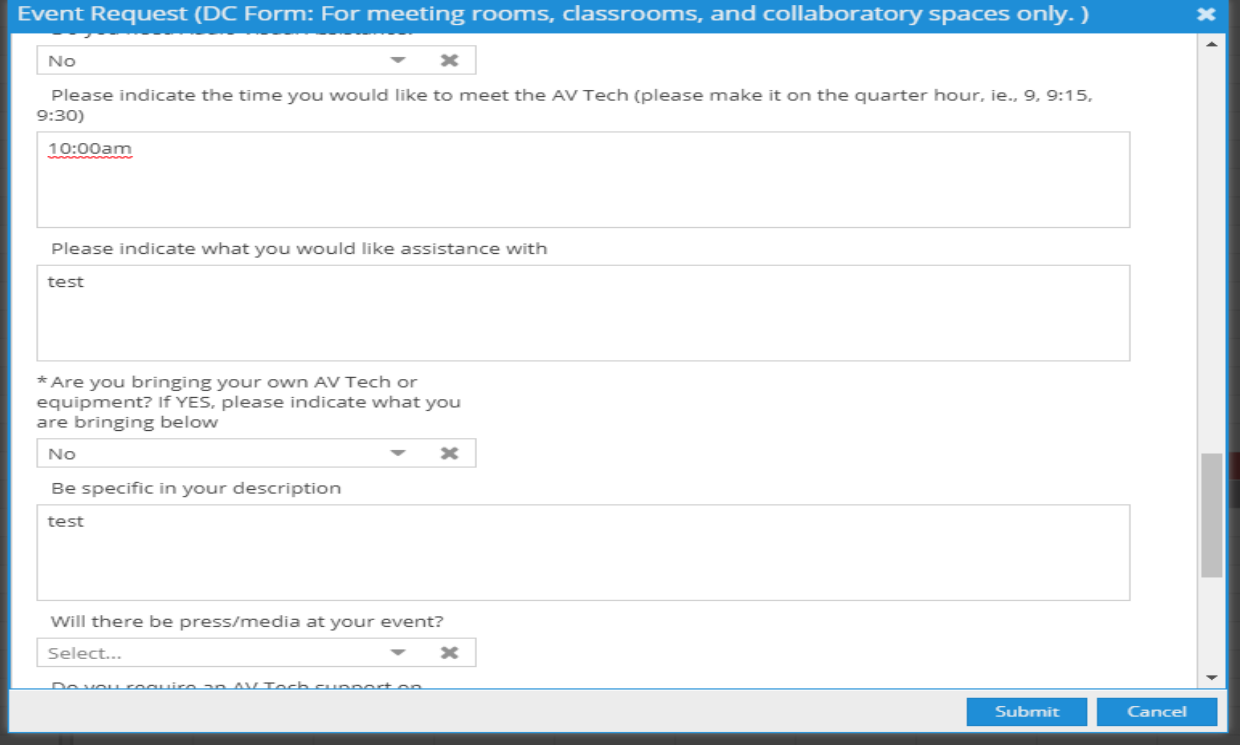

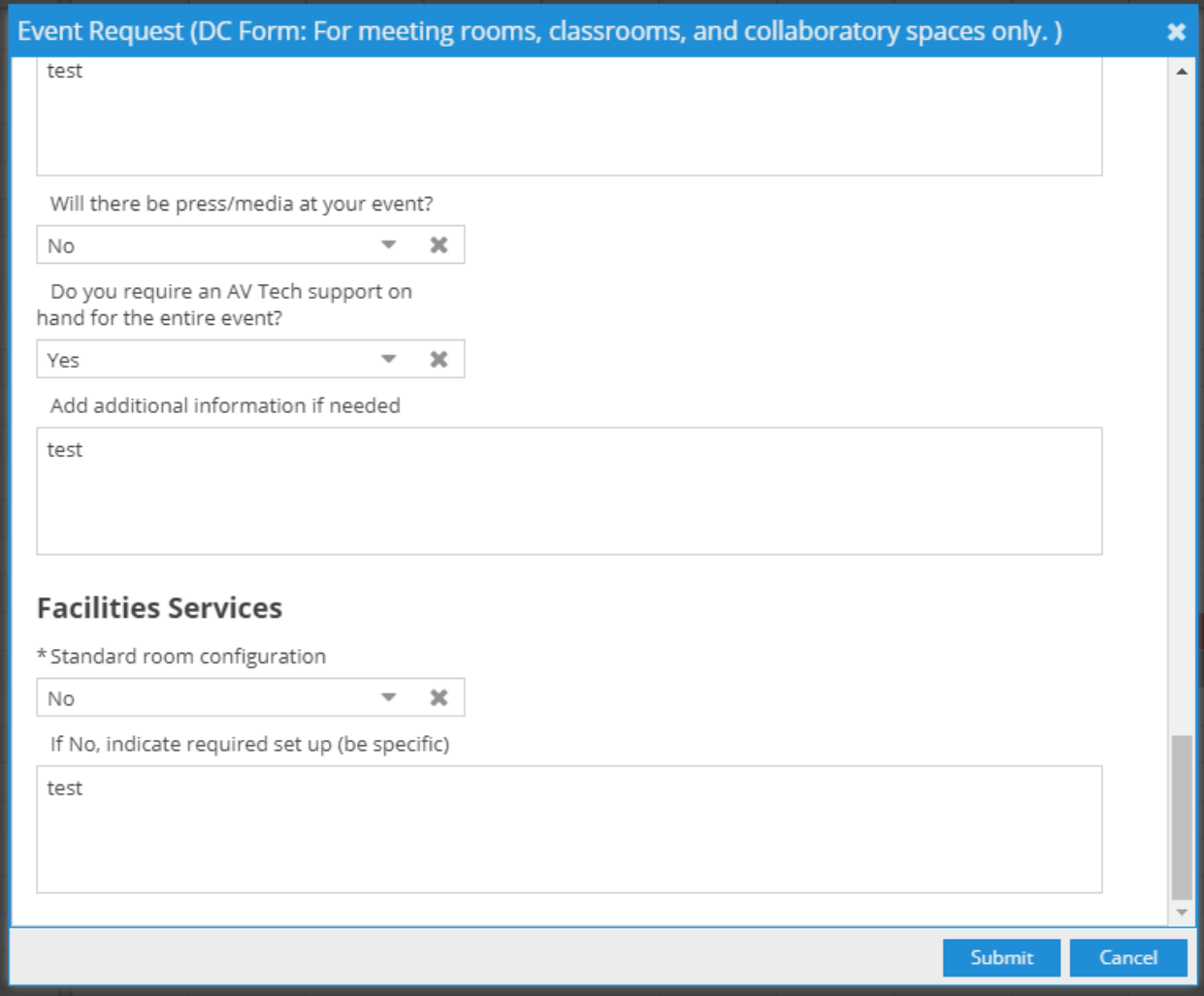

# Event Request (DC Form: For meeting rooms, classrooms, and collaboratory spaces only.)  $\pmb{\times}$ Thank you for your request. Please allow a minimum of 48 hours for us to process your request. If you have any questions or concerns, please contact the Downtown Campus Operations Office at 685-6106.

(May 2019)

Done